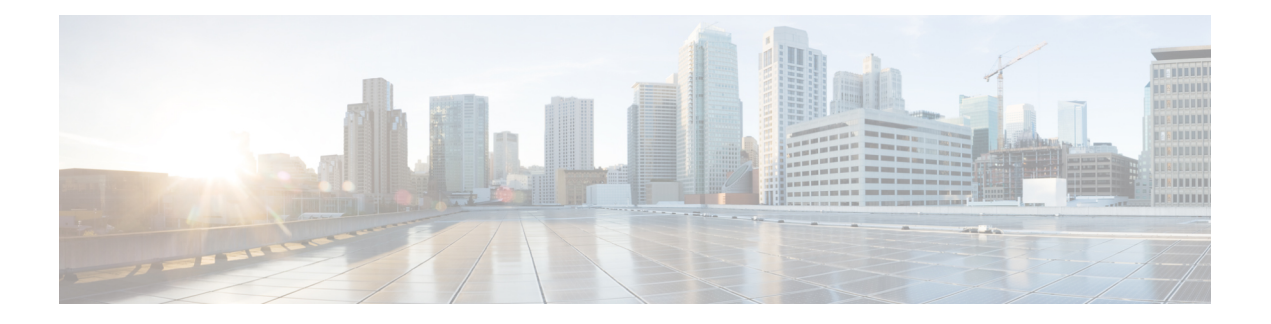

# **Cisco IP** 电话安装

- 验证网络设置, 第1页
- 现场电话的激活代码自行激活, 第2页
- 激活代码自行激活以及移动和远程访问, 第3页
- 启用电话的自动注册功能, 第3页
- 安装 Cisco IP 电话, 第5页
- 在"设置"菜单设置电话,第7页
- 启用电话上的无线 LAN, 第9页
- 配置网络设置, 第15页
- 电话启动验证, 第23页
- 为用户配置电话服务, 第23页
- 更改用户的电话型号, 第24页

## 验证网络设置

当部署新 IP 电话系统时,系统管理员和网络管理员必须完成多个初始配置任务,以便网络为 IP 电 话服务做好充分准备。 有关设置和配置 Cisco IP 电话网络的信息和核对清单,请参阅特定 Cisco Unified Communications Manager 版本的文档。

要让电话作为网络中的终端成功操作,网络必须满足特定要求。一个要求是适当的带宽。在注册至 Cisco Unified Communications Manager 时,电话需要比建议的 32 kbps 更高的带宽。 当您配置 QoS 带宽时,请考虑此较高的带宽要求。 有关详细信息,请参阅《思科协作系统 *12.x* 解决方案参考网络 设计 *(SRND)*》或更高版本 (https://www.cisco.com/c/en/us/td/docs/voice ip\_comm/cucm/srnd/collab12/ [collab12.html](https://www.cisco.com/c/en/us/td/docs/voice_ip_comm/cucm/srnd/collab12/collab12.html))。

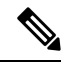

电话会显示 Cisco Unified Communications Manager 中的日期和时间。 电话上显示的时间可能与 Cisco Unified Communications Manager 时间相差多达 10 秒。 注释

过程

步骤 **1** 配置 VoIP 网络以满足以下要求:

- VoIP 在您的路由器和网关上配置。
- Cisco Unified Communications Manager 已安装在网络中并配置为可以进行呼叫处理。

步骤 **2** 将网络设置为可以支持以下项之一:

- DHCP 支持
- 手动分配 IP 地址、网关和子网掩码

### 相关主题

Cisco Unified [Communications](P881_BK_C136782F_00_cisco-ip-phone-8800_series_preface1.pdf#nameddest=unique_8) Manager 文档

# 现场电话的激活代码自行激活

您可以使用激活代码自行激活快速设置新电话而无需自动注册。 使用此方法, 您可以使用以下选项 之一控制电话自行激活过程:

- Cisco Unified Communications 批量管理工具 (BAT)
- Cisco Unified Communications Manager Administration 界面
- 管理 XML Web 服务 (AXL)

从"电话配置"页面的设备信息部分启用此功能。如果想要此功能应用到一部现场电话,请选择需 要激活代码以自行激活。

用户必须输入激活代码,然后才能注册其电话。 激活代码自行激活可以应用到单独的电话、一组电 话或整个网络。

这是用户自行激活其电话的一种简单的方法,因为他们只需输入一个 16 位的激活代码。 代码可手 动输入或使用 QR 码(如果电话有摄像头)。 我们建议使用安全的方法为用户提供此信息。 但如果 将用户分配给电话,则此信息在 Self Care 自助门户上可用。用户从门户网站访问该代码时,审计日 志会记录。

激活代码只能使用一次,并默认在 1 周后过期。 如果代码过期, 则必须向用户提供一个新代码。

您会发现,此方法可以轻松地保证您的网络安全,因为电话在验证厂商预装证书 (MIC) 和激活代码 之前无法注册。 此方法也是批量自行激活电话的一种便捷方法,因为它不会使用自动注册电话支持 工具 (TAPS) 或自动注册。 自行激活的速率是每秒一部电话或每小时约 3600 部电话。 电话可使用 Cisco Unified Communications Manager Administration、管理 XML Web 服务 (AXL) 或 BAT 进行添 加。

配置为激活代码自行激活后,现有电话将重置。 这些电话不会注册,直到输入激活代码并验证电话 MIC。 在实施之前,通知当前用户您正在转用激活代码自行激活。

有关详细信息,请参阅《*Cisco Unified Communications Manager* 和 *IM and Presence Service* 管理指 南,版本 *12.0(1)*》或更高版本。

# 激活代码自行激活以及移动和远程访问

在为远程用户部署 Cisco IP 电话时,您可以将激活代码自行激活与移动和远程访问结合使用。 在不 需要自动注册时,借助此功能可安全部署场外电话。 但是,您可以将电话配置为在现场时自动注 册,在场外时使用激活代码。 此功能类似于现场电话的激活代码自行激活,但同时使得激活代码可 用于场外电话。

用于移动和远程访问的激活代码自行激活要求 Cisco Unified Communications Manager 的版本必须为 12.5(1)SU1 或以上,Cisco Expressway 的版本必须为 X12.5 或以上。 智能许可也应启用。

您可以从 Cisco Unified Communications Manager 管理启用此功能,但须注意以下事项:

- 从"电话配置"页面的设备信息部分启用此功能。
- 如果想要此功能仅应用到一部现场电话,请选择需要激活代码以自行激活。
- 如果想要自行激活用于一部场外电话,选择允许激活代码用于 **MRA** 以及需要激活代码以自行 激活。如果电话在现场,它将更改为移动和远程访问模式并使用Expressway。如果电话无法接 通 Expressway, 只要它还在现场, 就不会注册。

有关详细信息,请参阅以下文档:

- *Cisco Unified Communications Manager* 和 *IM and Presence* 服务管理指南,版本 *12.0 (1)*
- 通过 *Cisco Expressway* 移动和远程访问(适用于 Cisco Expressway X12.5 或更高版本)

# 启用电话的自动注册功能

Cisco IP 电话要求 Cisco Unified Communications Manager 来进行呼叫处理。 请参阅特定 Cisco Unified Communications Manager 版本的文档或 Cisco Unified Communications Manager Administration 中的上 下文帮助,确保Cisco UnifiedCommunications Manager设置正确以管理电话并正确路由和处理呼叫。

在安装 Cisco IP 电话之前, 您必须选择添加电话到 Cisco Unified Communications Manager 数据库的 方法。

通过在安装电话之前启用自动注册,您可以:

- 不必先从电话收集 MAC 地址即添加电话。
- 在将电话物理连接到 IP 电话网络时,将 Cisco IP 电话自动添加到 Cisco Unified Communications Manager 数据库。 在自动注册期间,Cisco Unified Communications Manager 会依序为电话分配 下一个可用的目录号码。
- 从 Cisco Unified Communications Manager 将电话快速输入 Cisco Unified Communications Manager 数据库并修改任何设置,例如目录号码。
- 将自动注册的电话移至新位置并为它们分配不同设备池而不影响其目录号码。

默认情况下会禁用自动注册。 在有些情况下,您可能不想使用自动注册;例如您想要分配特定目录 号码给电话或想要安全连接 Cisco Unified Communications Manager。 有关启用自动注册的信息,请 参阅特定 Cisco Unified Communications Manager 版本的文档。 您通过 Cisco CTL 客户端将群集配置 为混合模式时,会自动禁用自动注册,但您可以再启用。 您通过 Cisco CTL 客户端将群集配置为非 安全模式时,不会自动启用自动注册。

您可以使用自动注册和 TAPS 添加电话,该工具用于自动注册的电话支持,无需事先从电话收集 MAC 地址。

TAPS使用批量管理工具(BAT)更新一批已经使用虚拟MAC地址添加到Cisco UnifiedCommunications Manager 数据库中的电话。 使用 TAPS 更新电话的 MAC 地址并下载预定义配置。

当网络中要添加的电话少于 100 部时,Cisco 建议使用自动注册和 TAPS。 如果要添加的电话超过 100 部, 则使用批量管理工具 (BAT)。

要实施 TAPS,您或最终用户拨打 TAPS 目录号码并按照语音提示操作。该过程完成后, 电话将包 含目录号码和其他设置,并且会在 Cisco Unified Communications Manager Administration 中更新为正 确的 MAC 地址。

验证自动注册已启用并且在 Cisco Unified Communications Manager Administration 中进行了正确配置 后,才能将任何 Cisco IP 电话连接到网络。 有关启用和配置自动注册的信息,请参阅特定 Cisco Unified Communications Manager 版本的文档。

自动注册必须在 Cisco Unified Communications Manager Administration 中进行启用以便 TAPS 工作。

#### 过程

步骤 **1** 在 Cisco Unified Communications Manager Administration 中,单击系统 > **Cisco Unified CM**。

步骤 **2** 单击查找并选择所需的服务器。

**步骤 3** 在自动注册信息中,配置这些字段。

- 通用设备模板
- 通用线路模板
- 起始目录号码
- 结束目录号码

步骤 **4** 取消勾选此 **Cisco Unified Communications Manager** 禁用自动注册复选框。

步骤 **5** 单击保存。

步骤 **6** 单击应用配置。

# 安装 **Cisco IP** 电话

电话连接到网络后,会开始启动程序并向 Cisco Unified Communications Manager 注册。 要完成电话 安装,请根据您是启用还是禁用了 DHCP 服务配置电话上的网络设置。

如果您使用自动注册功能,需要更新电话的特定配置信息,例如将电话与用户关联,更改按键表或 目录号码等。

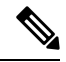

注释 使用外部设备之前,请阅读[外部设备。](P881_BK_C136782F_00_cisco-ip-phone-8800_series_chapter2.pdf#nameddest=unique_100)

有关安装配件的信息,请参阅《适用于 *Cisco Unified Communications Manager* 的 *Cisco 7800* 和 *8800* 系列 *IP* 电话配件指南》。

如果您的桌面只有一根局域网电缆, 则您可以通过 SW 端口将电话连接到局域网, 并将计算机连接 到 PC 端口。 有关详细信息, 请参阅: 与电话和计算机共享网络连接, 第 6 页。

您可以将两部电话以菊花链的方式连接。 将第一部电话的 PC 端口连接到第二部电话的 SW 端口。

### $\mathcal{N}$

注意 请勿将 SW 和 PC 端口连接至局域网。

#### 过程

- 步骤 **1** 选择电话的电源:
	- 以太网供电 (PoE)
	- 外部电源

有关详细信息,请参阅:[电话电源要求](P881_BK_C136782F_00_cisco-ip-phone-8800_series_chapter2.pdf#nameddest=unique_52)。

步骤 **2** 将听筒连接到听筒端口,并将电缆压入电话中的电缆槽。

支持宽带功能的听筒尤其适用于CiscoIP电话。听筒包含用于指示传入呼叫和等待语音留言的灯条。

- 未将电缆压入电话中的电缆槽可能会损坏印刷电路板。 电缆槽可减少连接器和印刷电路 板上的负担。 注意
- 步骤 **3** 连接头戴式耳机或无线头戴式耳机。 如果您现在没有连接头戴式耳机,可以稍后添加。 将电缆压入电缆槽。
	- 未将电缆压入电话中的电缆槽可能会损坏电话内部的印刷电路板。 电缆槽可减少连接器 和印刷电路板上的负担。 注意

步骤 **4** 将交换机的直通以太网电缆连接至 Cisco IP 电话上标记为 10/100/1000 SW 的网络端口。 每部 Cisco IP 电话的包装盒内均随附一根以太网电缆。

将 3/5/5e/6 类电缆用于 10 Mbps 连接; 将 5/5e/6 类电缆用于 100 Mbps 连接; 将 5e/6 类电缆用于 1000 Mbps 连接。 有关更多信息, 请参[阅网络和计算机端口引脚分配](P881_BK_C136782F_00_cisco-ip-phone-8800_series_chapter2.pdf#nameddest=unique_86)获取指南。

步骤 **5** 将另一台网络设备(例如台式计算机)的直通以太网电缆连接至 Cisco IP 电话上的计算机端口。 如 果您现在没有连接网络设备,可以稍后连接。

将 3/5/5e/6 类电缆用于 10 Mbps 连接; 将 5/5e/6 类电缆用于 100 Mbps 连接; 将 5e/6 类电缆用于 1000 Mbps 连接。 有关更多信息, 请参[阅网络和计算机端口引脚分配](P881_BK_C136782F_00_cisco-ip-phone-8800_series_chapter2.pdf#nameddest=unique_86)获取指南。

- 步骤 **6** 如果电话放在桌子上,请调整支架。 对于安装在墙壁上的电话,您可能需要调整听筒座以确保接收 器不会滑出听筒支架。
- 步骤 **7** 监控电话启动程序。 此步骤添加主要和次要目录号码以及与电话目录号码关联的功能,并验证电话 已正确配置。
- 步骤 **8** 如果您要配置电话上的网络设置,可以使用 DHCP 或者通过手动输入 IP 地址的方式设置电话的 IP 地址。

请参阅配置网络设置,第15页[和网络设置](P881_BK_C136782F_00_cisco-ip-phone-8800_series_chapter11.pdf#nameddest=unique_121)。

步骤 **9** 将电话升级至当前的固件映像。

通过WLAN接口进行固件升级所需的时间要比通过有线接口升级长,具体取决于无线连接的质量和 带宽。 部分升级可能需要超过一小时的时间。

步骤 **10** 使用 Cisco IP 电话进行呼叫,验证电话和功能能否正常工作。

请参阅 *Cisco 8800* 系列 *IP* 电话用户指南。

步骤 **11** 向最终用户提供关于如何使用电话及如何配置电话选项的信息。 此步骤确保用户掌握充足的信息以 顺利使用其 Cisco IP 电话。

### 与电话和计算机共享网络连接

您的电话和计算机必须连接到网络才能正常工作。 如果只有一个以太网端口,则您的设备可以共享 网络连接。

### 开始之前

管理员必须先在 Cisco Unified Communications Manager 中启用 PC 端口,然后您才能使用它。

### 过程

步骤 **1** 使用以太网电缆将电话 SW 端口连接到 LAN。

步骤 **2** 使用以太网电缆将计算机连接到电话 PC 端口。

# 在"设置"菜单设置电话

Cisco IP 电话包括以下配置菜单:

- 网络设置:提供了用来查看和配置仅 IPv4、仅 IPv6、WLAN 和以太网等网络设置的选项。
- 以太网设置:此子菜单中的菜单项提供在以太网络上配置 Cisco IP 电话的配置选项。
- WiFi 客户端设置:此子菜单中的菜单项提供通过无线局域网 (WLAN) 配置 Cisco IP 电话的配置 选项。 仅 Cisco 8861 和 8865 IP 电话支持 Wi-Fi。

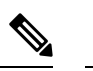

注释 电话上启用 Wi-Fi 时, 电话 PC 端口将禁用。

- "IPv4设置"和"IPv6设置": "以太网设置"菜单和"WiFi客户端设置"菜单的这些子菜单 提供其他网络选项。
- 安全设置:提供了用来查看和配置安全模式、信任列表和 802.1X 验证等安全设置的选项。

您必须解锁选项进行编辑,然后方可更改"网络设置"菜单中的选项设置。

- 您可通过使用 Cisco Unified Communications Manager 管理"电话配置"窗口中的"设置访问权限" 字段,控制电话是否拥有"设置"菜单或该菜单上的选项的访问权限。"设置访问权限"字段接受 以下值: 注释
	- 启用: 允许访问"设置"菜单。
	- 禁用:阻止访问"设置"菜单。
	- 限制: 允许访问"用户首选项"菜单并允许保存音量更改。 阻止访问"设置"菜单上的其他选 项。

如果您无法访问"管理员设置"菜单上的选项,请选中"设置访问权限"字段。

过程

- 步骤1 按应用程序 <sup>。</sup>
- 步骤 **2** 选择管理设置。
- 步骤 **3** 选择网络设置或安全设置。
- 步骤4 在需要时输入用户 ID 和密码, 然后单击登录。
- 步骤 **5** 执行以下操作之一,以显示所需菜单:
	- 使用导航箭头选择所需菜单, 然后按洗择。
	- 使用电话上的键盘输入与菜单对应的数字。

步骤 **6** 要显示子菜单,请重复步骤 5。 步骤7 要退出菜单,请按退出或后退箭头 5。

### 应用电话密码

您可以将密码应用到电话。 如果您这样做,只有在"管理设置"电话屏幕上输入密码后,才能对电 话上的管理选项做出任何更改。

#### 过程

- 步骤 **1** 在 Cisco Unified Communications Manager Administration 中,导航至"通用电话配置文件配置"窗口 (设备 > 设备设置 > 通用电话配置文件)。
- 步骤 **2** 在"本地电话解锁密码"选项中输入密码。
- 步骤 **3** 应用密码到电话使用的通用电话配置文件。

## 电话中的文本和菜单条目

您编辑选项设置的值时,请遵循以下指导原则:

- 使用导航键盘上的箭头突出显示您要编辑的字段,然后按导航键盘中的选择键来激活该字段。 激活字段后,即可输入值。
- 使用键盘上的按键输入数字和字母。
- 要使用键盘输入字母, 请使用对应的数字键。 按该键一次或多次可显示某个字母。 例如, 对 "a" 按一下 **2** 键,对 "b" 快速按两下,对 "c" 快速按三下。暂停后,光标会自动前进以便 输入下一个字母。
- 如果输入错误, 则按箭头软键 5。 按此软键可删除光标左侧的字符。
- 按保存之前按取消可放弃您所做的任何更改。
- 要输入 IP 地址,可在已划分给您的四个部分中输入值。 第一个句点前最左侧的数字输入完成 后,使用向右箭头键移至下一个部分。 最左侧数字后的句点将自动插入。
- 要为 IPv6 地址输入冒号,请在键盘上按 **\***。

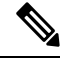

注释 Cisco IP 电话提供多种在必要时重置或恢复选项设置的方法。

相关主题

[基本重置](P881_BK_C136782F_00_cisco-ip-phone-8800_series_chapter13.pdf#nameddest=unique_124)

应用电话密码, 第8页

# 启用电话上的无线 **LAN**

设置无线局域网之前,请检查以确保您的电话支持无线功能。 Cisco 8861 和 8865 IP 电话可支持无线 局域网部署。 Cisco 8865NR IP 电话不支持无线局域网。

确保无线 LAN 部署位置的 Wi-Fi 覆盖范围适合发送语音信息包。

如果您已为语音功能启用了Wi-Fi连接,并且正在使用EAP-FAST或PEAP安全模式,请使用WLAN 登录应用程序来验证 Wi-Fi 网络。 WEP、PSK 和开放安全模式在 Wi-Fi 网络上验证。

对于 Wi-Fi 用户, 建议使用快速安全的漫游方法。

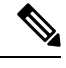

注释 电话上启用 Wi-Fi 时, 电话 PC 端口将禁用。

有关完整的配置信息,请参阅以下位置的《*Cisco 8800 IP* 电话无线 *LAN* 部署指南》:

[http://www.cisco.com/c/en/us/support/collaboration-endpoints/unified-ip-phone-8800-series/](http://www.cisco.com/c/en/us/support/collaboration-endpoints/unified-ip-phone-8800-series/products-implementation-design-guides-list.html) [products-implementation-design-guides-list.html](http://www.cisco.com/c/en/us/support/collaboration-endpoints/unified-ip-phone-8800-series/products-implementation-design-guides-list.html)

《*Cisco 8800 IP* 电话无线 *LAN* 部署指南》包括以下配置信息:

- 无线网络配置
- Cisco Unified Communications Manager Administration 中的无线网络配置
- Cisco IP 电话上的无线网络配置

### 开始之前

确保电话启用了 Wi-Fi, 目以太网电缆已断开连接。

#### 过程

- 步骤1 要启用该应用程序,请按应用程序
- 步骤 **2** 转至管理设置 > 网络设置 > **Wi-Fi** 客户端设置 > 网络名称。 您可看到能够连接的可用无线接入点列表。
- 步骤 **3** 启用无线网络。

### 从 **Cisco Unified Communications Manager** 设置无线局域网

在 Cisco Unified Communications Manager 管理中,您必须为无线 Cisco IP 电话启用名为 "Wi-Fi" 的参数。

在 Cisco Unified Communications Manager Administration 的"电话配置"窗口(设备 > 电话)中,配 置 MAC 地址时请使用有线线路的 MAC 地址。 Cisco Unified Communications Manager 注册不会使用 无线 MAC 地址。 注释

在 Cisco Unified Communications Manager Administration 中执行以下程序。

过程

- 步骤 **1** 要在特定电话上启用无线局域网,请执行以下步骤:
	- a) 选择设备 > 电话。
	- b) 查找所需的电话。
	- c) 在"产品特定配置布局"部分,为 Wi-Fi 参数选择启用设置。
	- d) 选中覆盖通用设置复选框。
- 步骤 **2** 要为一组电话启用无线 LAN,
	- a) 选择设备 > 设备设置 > 通用电话配置文件。
	- b) 为 Wi-Fi 参数选择启用设置。
		- 注释 要确保此步骤的配置有效,请取消选中步骤 1d 中提及的覆盖通用设置复选框。
	- c) 选中覆盖通用设置复选框。
	- d) 使用设备 > 电话将电话与该通用电话配置文件关联。
- 步骤 **3** 要为网络中所有支持 WLAN 的电话启用无线 LAN,
	- a) 选择系统 > 企业电话配置。
	- b) 为 Wi-Fi 参数选择启用设置。
		- 注释 要确保此步骤的配置有效,请取消选中步骤1d和2c中提及的覆盖通用设置复选框。
	- c) 选中覆盖通用设置复选框。

## 从电话设置无线 **LAN**

在 Cisco IP 电话能够连接到 WLAN之前, 您必须采用适当的 WLAN 设置配置电话的网络配置文件。 您可以使用电话上的网络设置菜单来访问 **Wi-Fi** 客户端设置子菜单,以及设置 WLAN 配置。

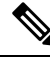

注释 电话上启用 Wi-Fi 时, 电话 PC 端口将禁用。

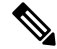

如果 Cisco Unified Communications Manager 中禁用了 Wi-Fi 功能,则**Wi-Fi** 客户端设置选项不会在网 络设置菜单中显示。 注释

有关更多信息,请参阅《*Cisco 8800* 系列 *IP* 电话 *WLAN* 部署指南》,网址:[http://www.cisco.com/c/](http://www.cisco.com/c/en/us/support/collaboration-endpoints/unified-ip-phone-8800-series/products-implementation-design-guides-list.html) [en/us/support/collaboration-endpoints/unified-ip-phone-8800-series/](http://www.cisco.com/c/en/us/support/collaboration-endpoints/unified-ip-phone-8800-series/products-implementation-design-guides-list.html) [products-implementation-design-guides-list.html](http://www.cisco.com/c/en/us/support/collaboration-endpoints/unified-ip-phone-8800-series/products-implementation-design-guides-list.html)。

无线局域网配置文件中的用户可修改字段用于控制用户是否可在电话上配置安全模式。 用户无法更 改的字段显示为灰色。

### 开始之前

从 Cisco Unified Communications Manager 配置无线局域网。

过程

步骤1 按应用程序

步骤 **2** 选择管理设置 > 网络设置 > **Wi-Fi** 客户端设置。

步骤 **3** 如下表中所述设置无线配置。

### 表 **1: WiFi** 客户端设置菜单选项

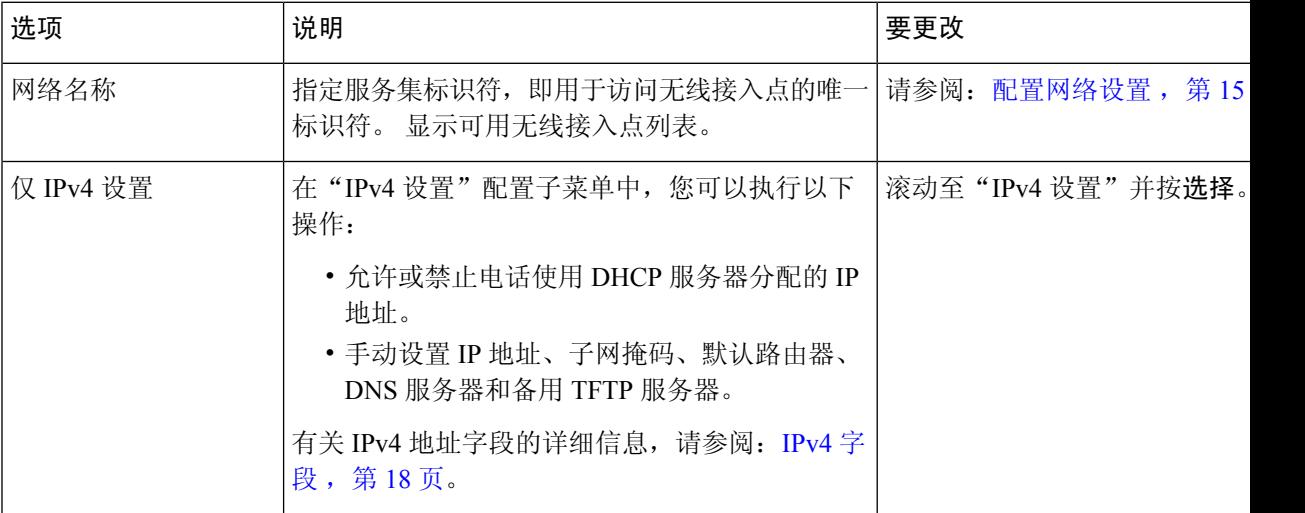

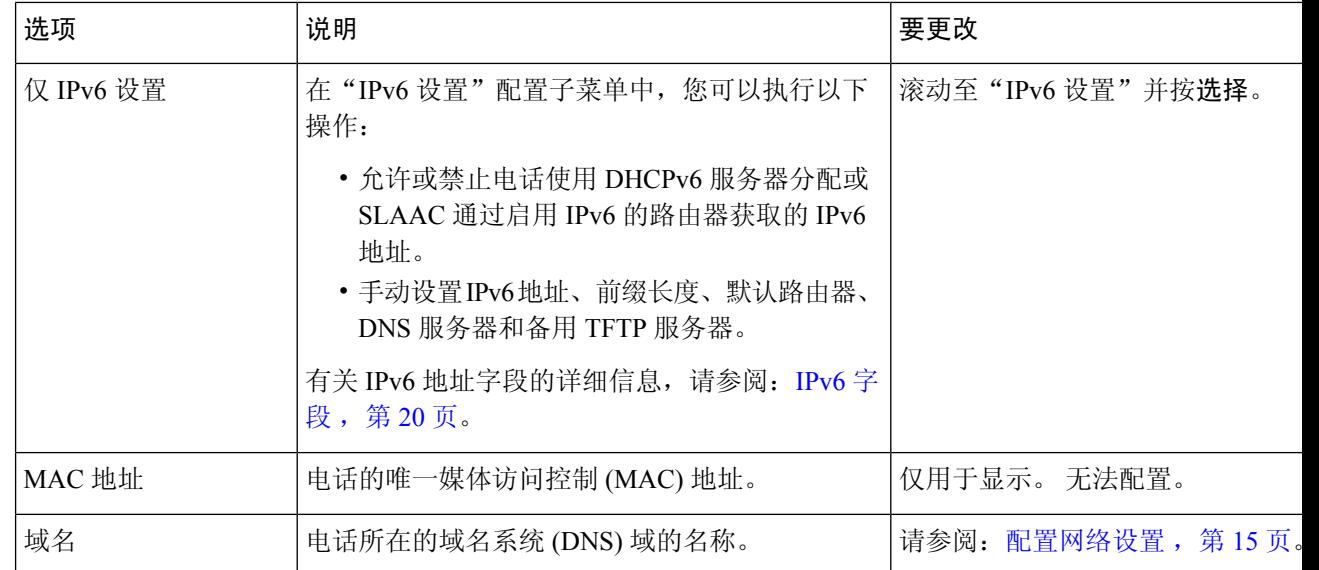

步骤 **4** 按下保存以进行更改,或按下复原以丢弃连接。

### 设置 **WLAN** 验证尝试次数

验证请求是用户登录凭证的确认消息。 请求会在已加入 Wi-Fi 网络的电话尝试重新连接到 Wi-Fi 服 务器时发生。 例如 Wi-Fi 会话超时或 Wi-Fi 连接中断并重新连接等情况。

您可以配置 Wi-Fi 电话向 Wi-Fi 服务器发送验证请求的次数。 尝试次数的默认值为 2, 但您可以将 此参数设置为 1 到 3 之间的数字。如果电话验证失败,系统会提示用户重新登录。

您可以将 WLAN 验证尝试次数应用到单部电话、电话池或是网络中的所有 Wi-Fi 电话。

#### 过程

- 步骤1 在 Cisco Unified Communications Manager Administration 中, 依次选择**设备** > 电话, 然后找到相应电 话。
- 步骤 **2** 导航至"产品特定配置"区域并设置 **WLAN** 验证尝试次数字段。

步骤 **3** 选择保存。

步骤 **4** 选择应用配置。

步骤 **5** 重新启动电话。

## 启用 **WLAN** 提示模式

如果您希望用户在电话开机或重置时登录到 Wi-Fi 网络,则您需启用 WLAN 配置文件 1 提示模式。

过程

- 步骤 1 在 Cisco Unified Communications Manager Administration 中,选择设备 > 电话。
- 步骤 **2** 找到要设置的电话。
- 步骤 **3** 导航至"产品特定配置区域",并将 **WLAN** 配置文件 **1** 提示模式字段设置为启用。
- 步骤 **4** 选择保存。
- 步骤 **5** 选择应用配置。
- 步骤 **6** 重新启动电话。

### 使用 **Cisco Unified Communications Manager** 设置 **Wi-Fi** 配置文件

您可以配置 Wi-Fi 配置文件,然后将该配置文件分配给支持 Wi-Fi 功能的电话。 配置文件中包含电 话通过 Wi-Fi 连接到 Cisco Unified Communications Manager 所需的参数。 在创建和使用 Wi-Fi 配置 文件时,您或您的用户无需为单部电话配置无线网络。

Cisco Unified Communications Manager 10.5 (2) 或更高版本可支持 Wi-Fi 配置文件。 在 Cisco Unified Communications Manager 10.0 和更高版本支持 EAP-FAST、PEAP-GTC 和 PEAP-MSCHAPv2。 Cisco Unified Communications Manager 11.0 和更高版本支持 EAP-TLS。

Wi-Fi 配置文件可防止或限制用户在电话上更改 Wi-Fi 配置。

使用 Wi-Fi 配置文件时,我们建议您使用已启用 TFTP 加密的安全配置文件以保护密钥和密码。

当您将电话设置成使用 EAP-FAST、PEAP-MSCHAPv2 或 PEAP-GTC 验证时, 您的用户需要使用单 独的用户 ID 和密码登录到电话。

电话仅支持一个服务器证书,可以使用 SCEP 或手动安装方法安装,但不能同时使用两种方法。 电 话不支持 TFTP 证书安装方法。

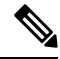

通过 Expressway 使用移动或远程访问连接到 Cisco Unified Communications Manager 的电话无法使用 Wi-Fi 配置文件。 由于未获得用户电话的 SSID、验证模式和登录凭证,因此无法为这些电话配置无 线局域网配置文件。 注释

#### 过程

步骤 **1** 在 Cisco Unified Communications Administration 中选择设备 > 设备设置 > 无线局域网配置文件。

- 步骤 **2** 单击新增。
- 步骤 **3** 在无线局域网配置文件信息部分中设置以下参数:
	- 名称—输入 Wi-Fi 配置文件的唯一名称。 此名称将在电话上显示。
	- 说明—输入有助于将此 Wi-Fi 配置文件与其他 Wi-Fi 配置文件区分开来的说明。
- 用户可修改—选择一个选项:
	- 允许—表示用户可以在电话上更改 Wi-Fi 设置。默认情况下选择此选项。
	- 不允许—表示用户无法在电话上更改任何 Wi-Fi 设置。
	- 限制—表示用户可以在电话上更改 Wi-Fi 用户名和密码。 但用户无法在电话上更改其他 Wi-Fi 设置项。
- 步骤 **4** 在无线设置部分中设置以下参数:
	- **SSID**(网络名称)—输入电话可连接的用户环境中的可用网络名称。该名称将显示在电话上的 可用网络列表中, 且电话可以连接到该无线网络。
	- 频段—可用选项包括自动、2.4 GHz 和 5 GHz。 该字段决定了无线连接使用的频段。 如果您选 择"自动"选项, 电话将首先尝试使用5 GHz 频段, 只有当5 GHz 频段不可用时才使用2.4 GHz 频段。
- 步骤 **5** 在验证设置部分中,将验证方法设置为下述验证方法之一:EAP-FAST、EAP-TLS、 PEAP-MSCHAPv2、PEAP-GTC、PSK、WEP 和无。

设置此字段后,您可能会看到有其他字段需要设置。

- 用户证书—EAP-TLS验证所需。选择厂商安装或用户安装。电话都需安装证书,可以从SCEP 自动安装或从电话的管理页面手动安装。
- **PSK** 密码短语— PSK 验证所需。 输入 8-63 个字符的 ASCII 或 64 十六进制字符的密码短语。
- **WEP** 密钥 WEP 验证所需。 输入 40/102 或 64/128 ASCII 或十六进制 WEP 密钥。
	- 40/104 ASCII 包含 5 个字符。
	- 64/128 ASCII 包含 13 个字符。
	- 40/104 十六进制包含 10 个字符。
	- 64/128 十六进制包含 26 个字符。
- •提供共享凭证:EAP-FAST、PEAP-MSCHAPv2 和 PEAP-GTC 验证所需。
	- 如果用户管理用户名和密码,请将用户名和密码字段留空。
	- 如果您的所有用户都共享相同的用户名和密码,您可以在用户名和密码字段输入相关信息。
	- 在密码说明字段中输入说明。
	- 如果您需要为每个用户分配一个唯一的用户名和密码,您需要为每个用户创建一个 配置文件。 注释
- 注释 网络访问配置文件字段不受 Cisco 8861 和 8865 IP 电话支持。

步骤 **6** 单击保存。

### 下一步做什么

将 WLAN 配置文件组应用到设备池(系统 > 设备池)或直接应用到电话(设备 > 电话)。

### 使用 **Cisco Unified Communications Manager** 设置 **Wi-Fi** 组

您可以创建一个无线局域网配置文件组,并将无线局域网配置文件添加至该组。 然后, 您可在设置 电话时将配置文件组分配给电话。

#### 过程

- 步骤 1 从 Cisco Unified Communications Administration 中, 选择设备 > 设备设置 > 无线局域网配置文件组。 您也可以在以下位置定义无线局域网配置文件组:系统 > 设备池。
- 步骤 **2** 单击新增。
- 步骤 **3** 在无线局域网配置文件组信息部分,输入组名称和说明。
- 步骤 **4** 在无线局域网配置文件组的配置文件部分中,从可用配置文件列表中选择可用配置文件,然后将所 选配置文件列表。

选择多个无线局域网配置文件时,电话将仅使用第一个无线局域网配置文件。

步骤 **5** 单击保存。

# 配置网络设置

过程

### **步骤1 按应用程序 3。**

- 步骤2 要访问"网络设置"菜单,选择管理设置 > 以太网设置。
- 步骤3 按以太网设置字段, 第 16 页中所述设置字段。
- 步骤 **4** 设置字段后,选择应用和保存。
- 步骤 **5** 重新启动电话。

## 以太网设置字段

"网络设置"菜单包含适用于 IPv4 和 IPv6 的字段和子菜单。 要更改某些字段,请先禁用 DHCP。 建立 VPN 连接可覆盖以太网数据字段。

### 表 **2:** 以太网设置菜单选项

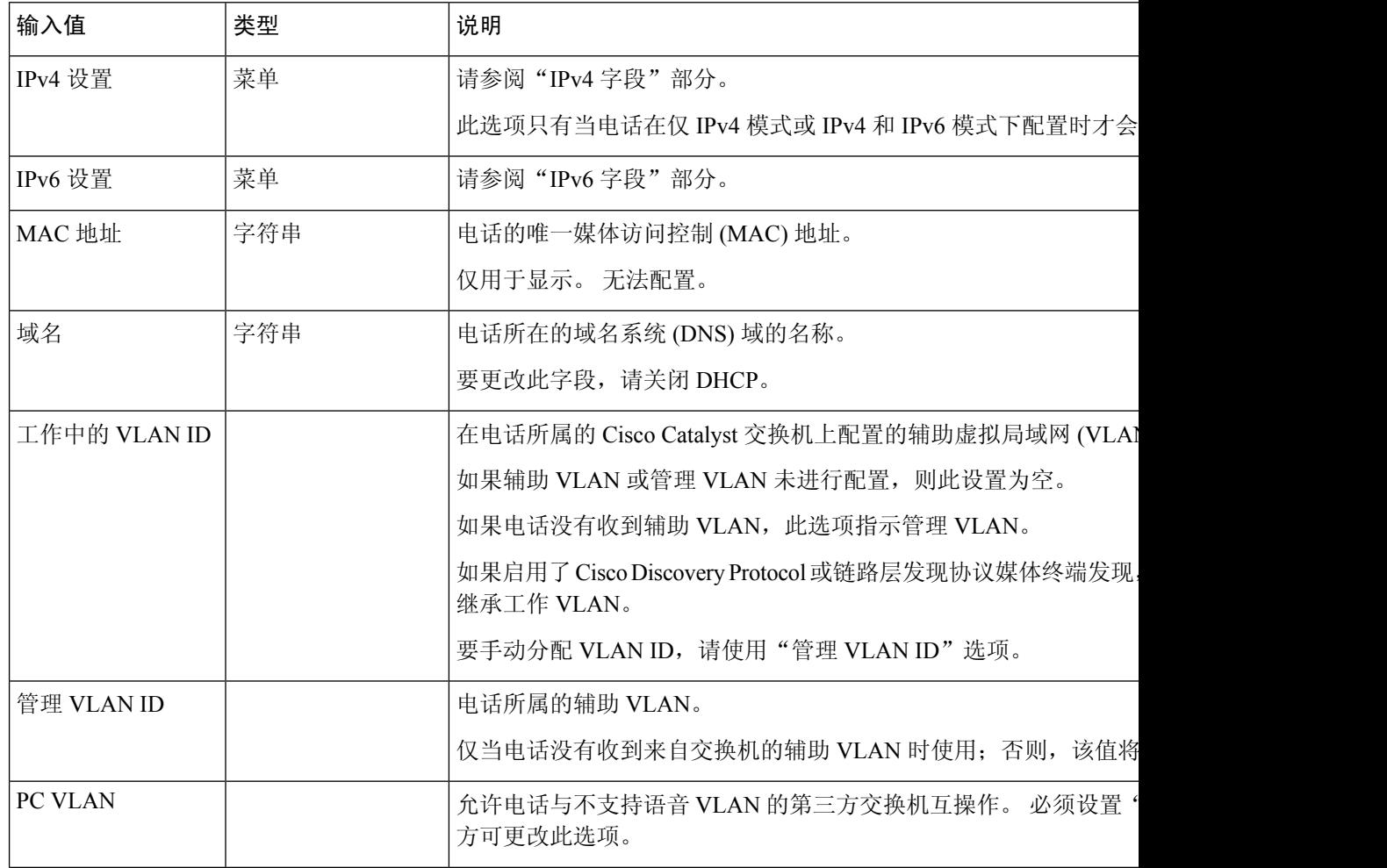

 $\mathbf{l}$ 

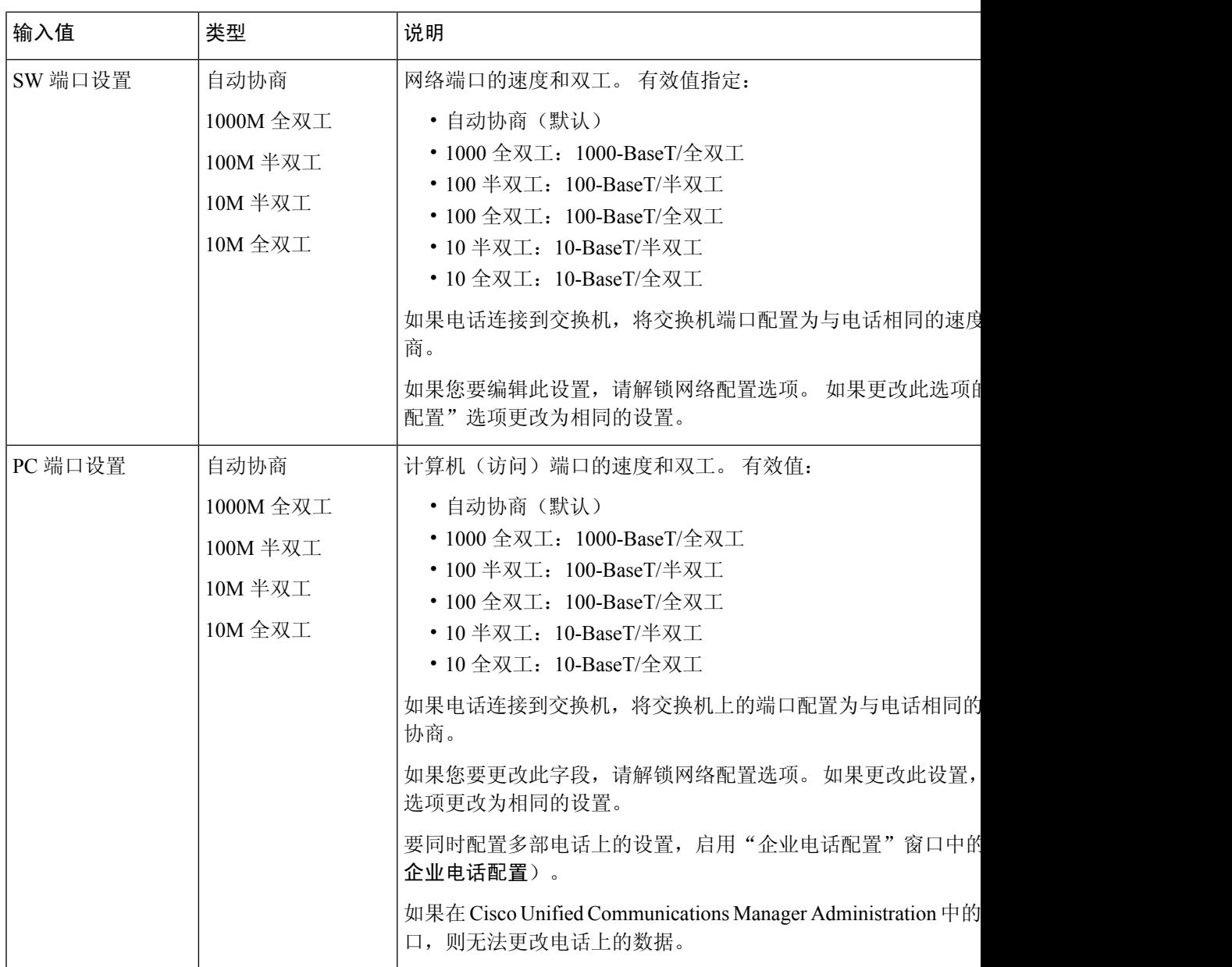

I

## **IPv4** 字段

表 **3: IPv4** 设置菜单选项

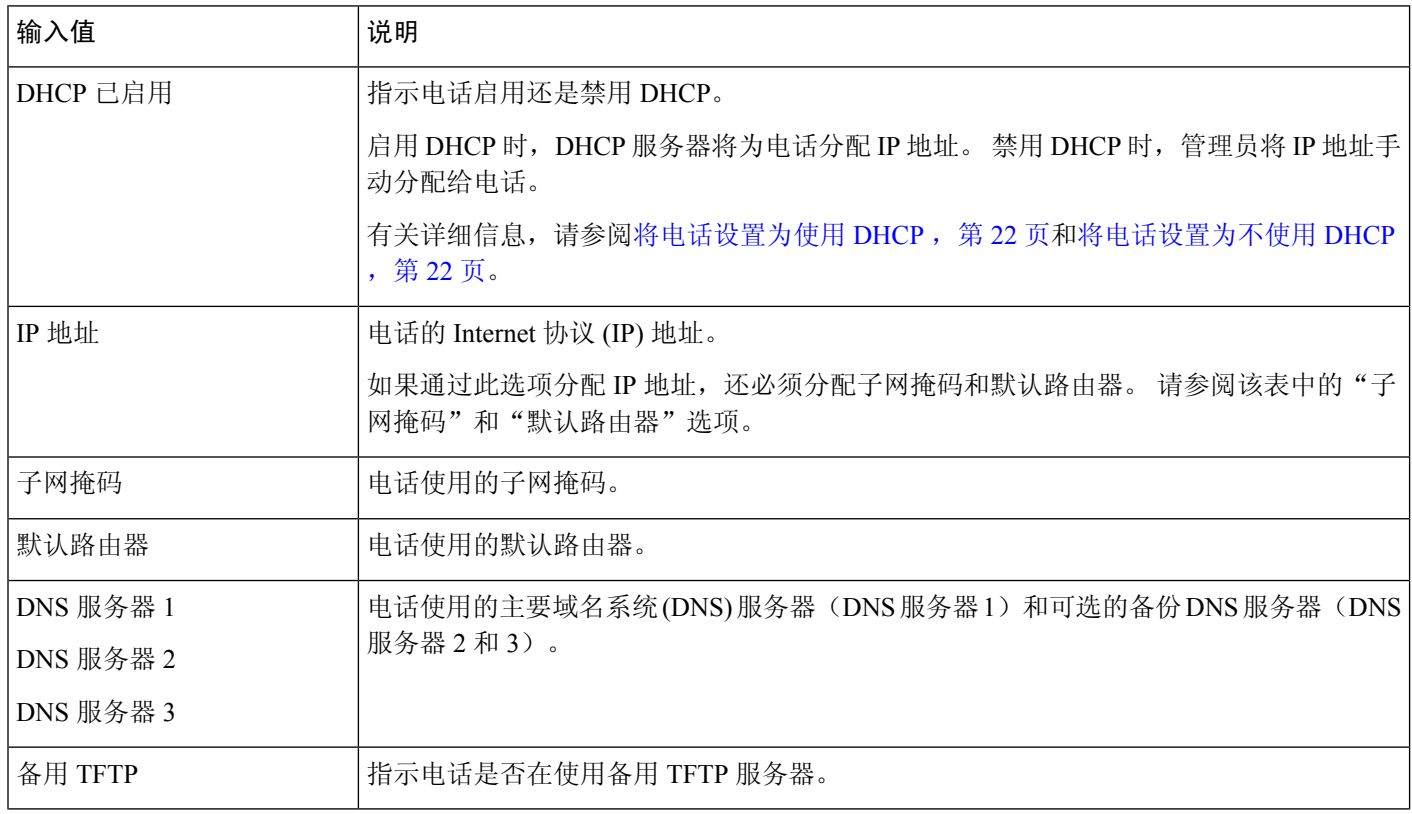

 $\mathbf{l}$ 

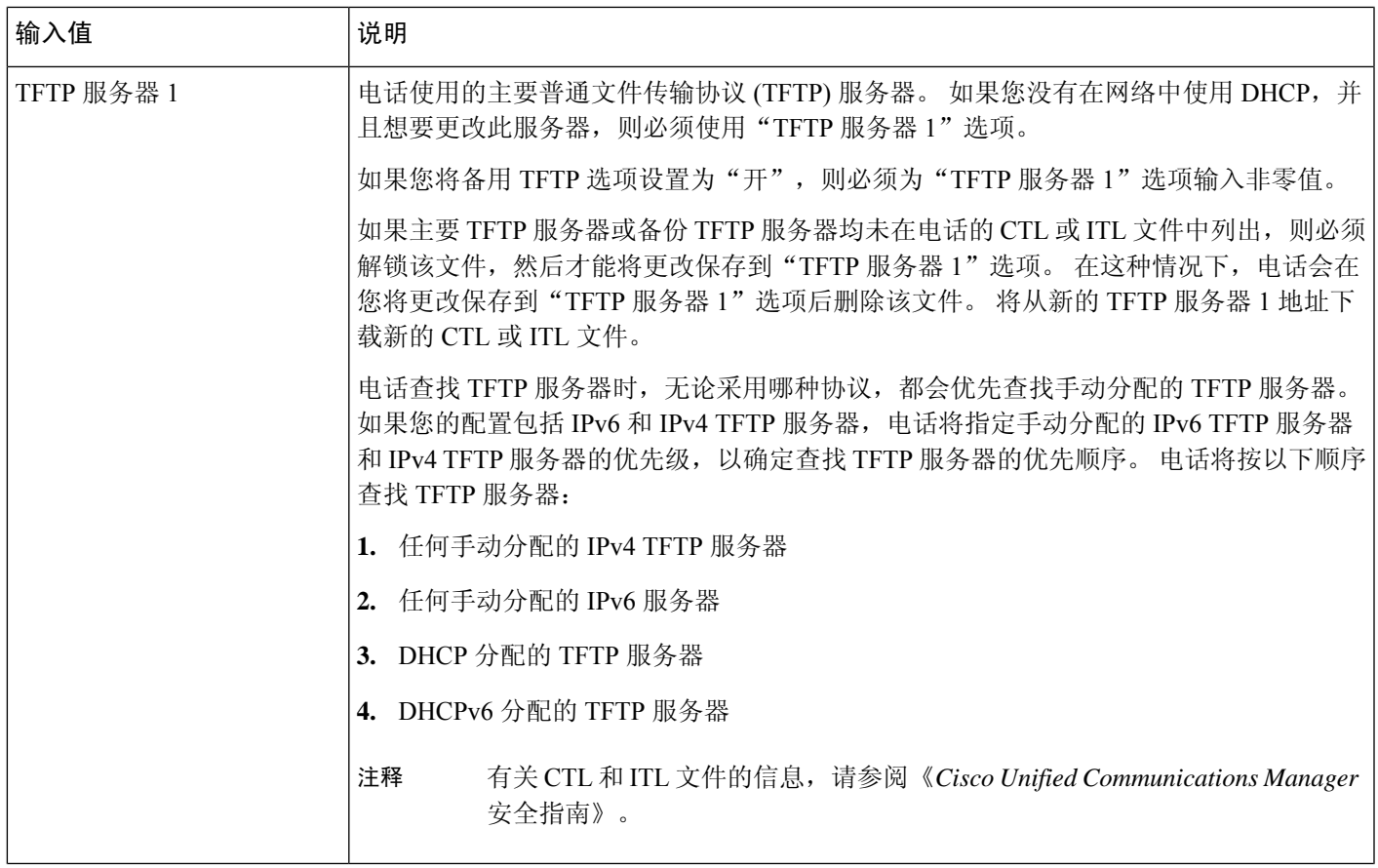

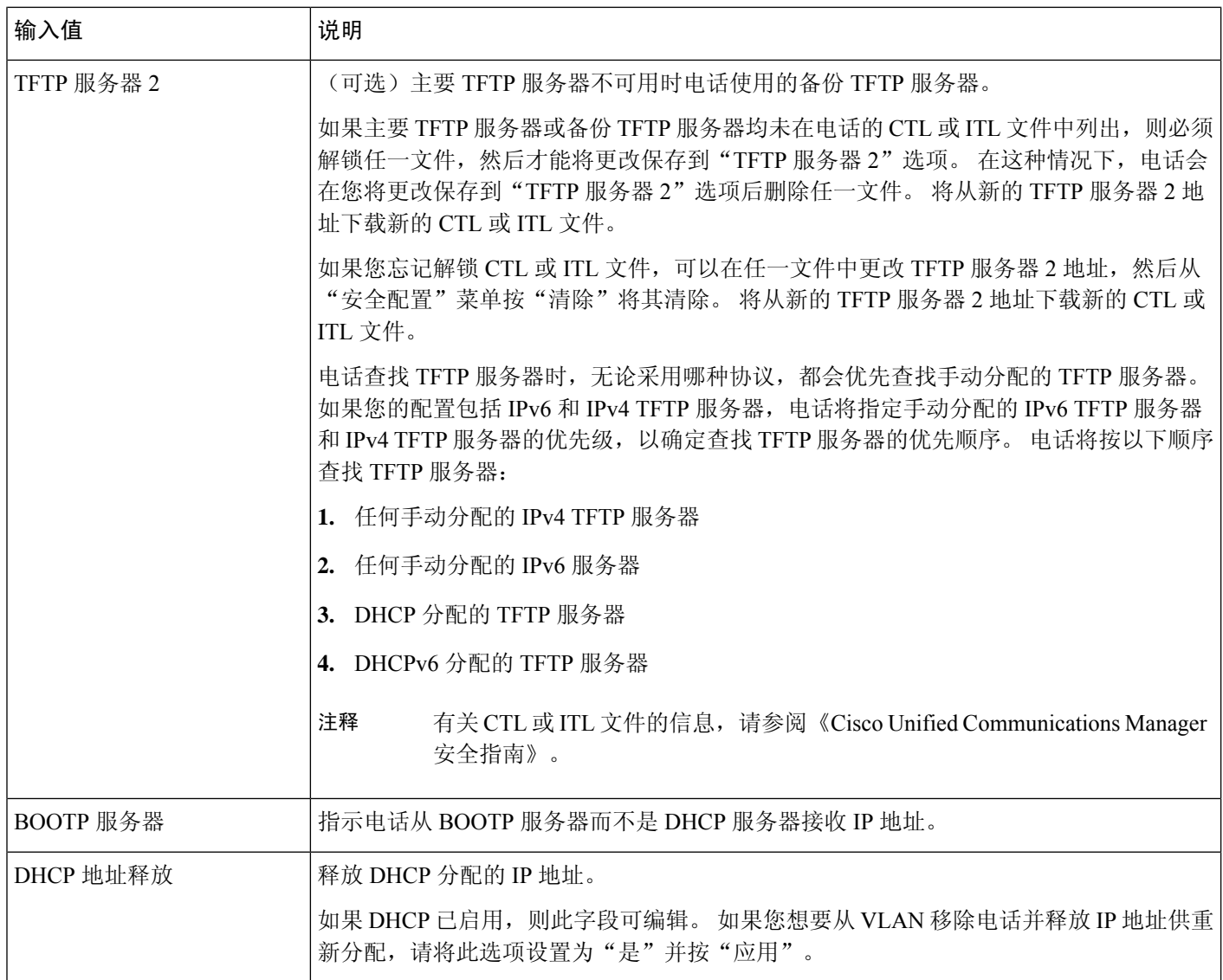

## **IPv6** 字段

必须在 Cisco Unified Communication 管理中启用和配置 IPv6, 然后方可在您的设备上配置 IPv6 设置 选项。以下设备配置字段适用于 IPv6 配置:

- IP 寻址模式
- 用于信令的 IP 寻址模式首选项

如果 Unified 群集中已启用 IPv6, 则 IP 寻址模式的默认设置为 IPv4 和 IPv6。在此寻址模式下, 电话 将获取并使用一个 IPv4 地址和一个 IPv6 地址。它可以根据媒体的需要使用 IPv4 和 IPv6 地址。电话 将 IPv4 或 IPv6 地址用于呼叫控制信令。

有关 IPv6 部署的详细信息, 请参[阅《思科协作系统版本](https://www.cisco.com/c/en/us/support/unified-communications/unified-communications-system/products-implementation-design-guides-list.html) 12.0 的 IPv6 部署指南》。

您可从以下菜单之一设置 IPv6:

- Wi-Fi 禁用时:以太网设置 > **IPv6** 设置
- Wi-Fi 启用时:**Wi-Fi** 客户端设置 > **IPv6** 设置

使用电话键盘输入或编辑 IPv6 地址。要输入冒号,请在键盘上按星号(\*)。要输入十六进制数字 a、 b 和 c,在键盘上按 2,滚动以选择所需的数字,然后按 **Enter** 键。要输入十六进制数字 d、e 和 f, 在键盘上按 3,滚动以选择所需的数字,然后按 **Enter** 键。

下表介绍 IPv6 菜单中找到的 IPv6 相关信息。

#### 表 **4: IPv6** 设置菜单选项

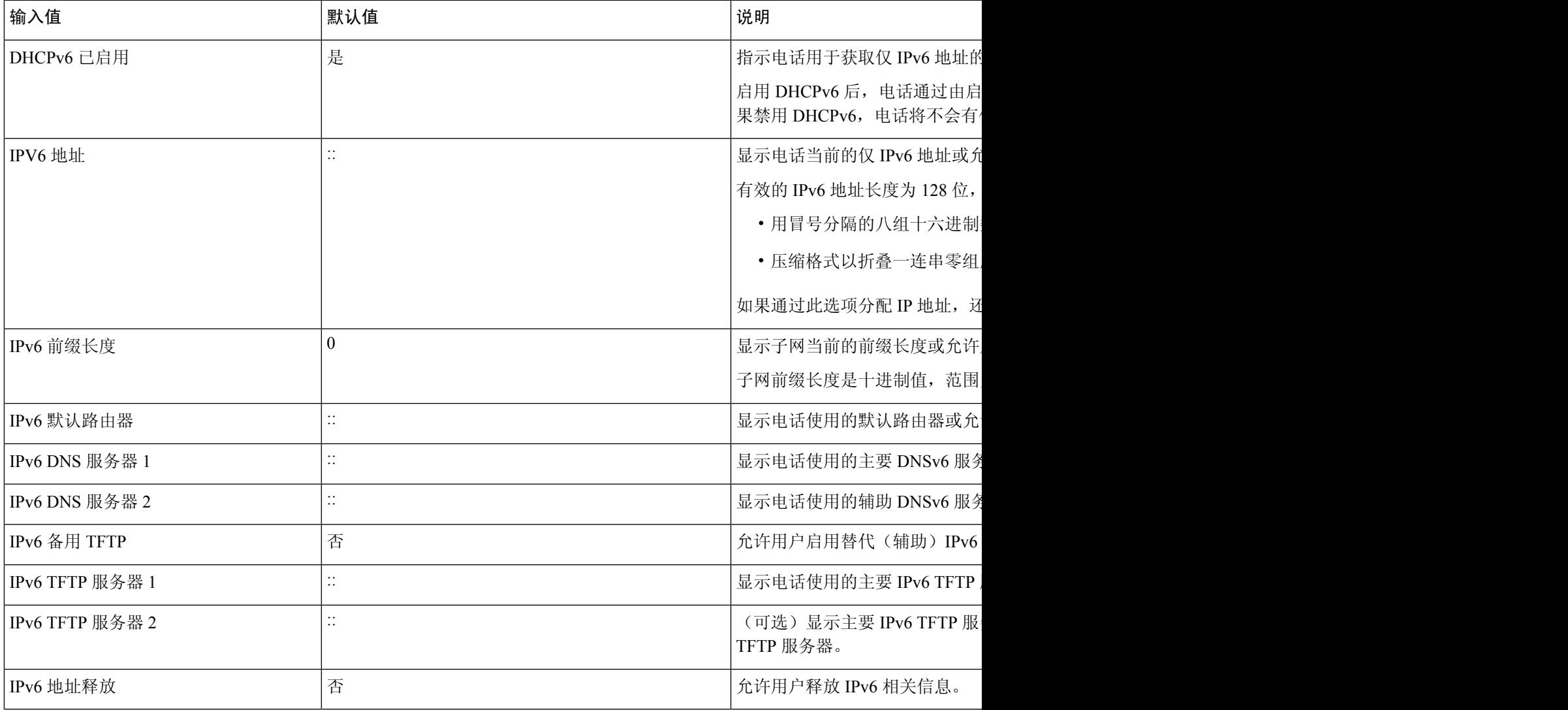

### 将电话设置为使用 **DHCP**

要启用 DHCP、允许 DHCP 服务器自动分配 IP 地址到 Cisco IP 电话并将电话引导至 TFTP 服务器, 请执行以下步骤:

过程

步骤1 按应用程序

步骤 **2** 选择管理设置 > 网络设置 > 以太网设置 > **IPv4** 设置。

步骤 **3** 要启用 DHCP,请将"DHCP 启用"设置为是。 默认情况下启用 DHCP。

- 步骤 **4** 要使用备用TFTP服务器,请将"备用TFTP服务器"设置为是,然后输入TFTP服务器的IP地址。
	- 咨询网络管理员,确定您需要分配备用 TFTP 服务器还是使用 DHCP 分配的 TFTP 服务 器。 注释

步骤 **5** 按应用。

## 将电话设置为不使用 **DHCP**

不使用 DHCP 时, 您必须在电话上本地配置 IP 地址、子网掩码、TFTP 服务器和默认路由器。

过程

步骤1 按应用程序 ※

步骤 **2** 选择管理设置 > 网络设置 > 以太网设置 > **IPv4** 设置。

步骤 **3** 要禁用 DHCP 并手动设置 IP 地址:

- a) 将"DHCP 启用"设置为否。
- b) 输入电话的静态 IP 地址。
- c) 输入子网掩码。
- d) 输入默认路由器 IP 地址。
- e) 将"备用 TFTP 服务器"设置为是, 然后输入 TFTP 服务器 1 的 IP 地址。

步骤 **4** 按应用。

## 负载服务器

负载服务器用于优化电话固件升级的安装时间和卸载WAN,方法是将图像存储在本地,并且无需在 升级每部电话时遍历 WAN 链路。

您可将负载服务器设置为电话固件可从其检索以进行电话升级的其他 TFTP 服务器 IP 地址或名称 (并非 TFTP 服务器 1 或 TFTP 服务器 2)。 设置"负载服务器"选项后,电话可联系指定的服务器 进行固件升级。

$$
\overline{\mathscr{L}}
$$

"负载服务器"选项允许您指定仅用于电话升级的备用 TFTP 服务器。 电话继续使用 TFTP 服务器 1 或 TFTP 服务器 2 获取配置文件。 "负载服务器"选项不提供进程和文件管理,例如文件传输、 压缩或删除。 注释

负载服务器从"企业电话配置"窗口进行配置。 从 Cisco Unified Communications Manager Administration,选择设备 > 电话 > 企业电话配置。

# 电话启动验证

在 Cisco IP 电话连接电源后,电话会通过循环以下步骤开始启动诊断过程。

- **1.** 在启动的各个阶段,功能和会话按键会依次闪烁琥珀色和绿色,因为电话会检查硬件。
- **2.** 主屏幕显示"正在注册到 Cisco Unified Communications Manager"。

如果电话成功完成这些阶段,则会正常启动并且选择按键将保持亮起,直至其被选择。

# 为用户配置电话服务

您可以向用户授予在 IP 电话上访问 Cisco IP 电话服务的权限。 您还可以将一个按键分配给不同的电 话服务。 这些服务包含 XML 应用程序或思科签名的 Java midlet,能够在电话上通过文本和图形显 示交互式内容。IP电话将每项服务作为一个单独的应用进行管理。这类服务的例子包括当地电影放 映时间、股票行情和天气预报。

用户访问任何服务之前:

- 您必须使用 Cisco Unified Communications Manager 管理配置默认情况下不显示的服务。
- 用户必须使用 Cisco Unified Communications Self Care 自助门户订阅服务。 这款基于 Web 的应 用程序为 IP 电话应用程序有限的最终用户配置提供图形用户界面 (GUI)。 但用户无法订阅您配 置为企业订阅的任何服务。

有关详细信息,请参阅特定 Cisco Unified Communications Manager 版本的文档。

设置服务前,收集您要设置的站点的URL,并验证用户是否可以从公司IP电话网络访问这些站点。 此活动不适用于思科提供的默认服务。

### 过程

步骤1 在 Cisco Unified Communications Manager 管理中, 选择设备 > 设备设置 > 电话服务

步骤 **2** 验证用户可以访问 Cisco Unified Communications Self Care 自助门户,用户可以从该门户网站选择并 订阅已配置的服务。

请参阅 Self Care [自助门户管理](P881_BK_C136782F_00_cisco-ip-phone-8800_series_chapter6.pdf#nameddest=unique_133),获取您必须提供给最终用户的信息摘要。

相关主题

Cisco Unified [Communications](P881_BK_C136782F_00_cisco-ip-phone-8800_series_preface1.pdf#nameddest=unique_8) Manager 文档

# 更改用户的电话型号

您可以更改用户的电话型号,用户也可以自行更改。 需要更改的原因可能有很多种,例如:

- 您将 Cisco Unified Communications Manager (Unified CM) 更新到了电话型号不支持的软件版本。
- 用户希望使用与当前型号不同的电话型号。
- 电话需要维修或更换。

Unified CM 会识别旧电话,并使用旧电话的 MAC 地址来识别旧电话配置。 Unified CM 将旧电话配 置复制到新电话的条目中。 然后,新电话即与旧电话具有相同的配置。

如果将采用 SCCP 固件的旧电话改为 Cisco 8800 系列 IP 电话中的型号,新电话将配置为会话线路模 式。

如果旧电话配置了一个按键扩展模型,Unified CM 会同时将扩展模块信息复制到新电话。 当用户将 兼容的按键扩展模块连接到新电话时,新扩展模块将获得迁移的扩展模块信息。

如果旧电话配置了一个按键扩展型号,但新电话不支持扩展模块,则 Unified CM 不会复制扩展模块 信息。

限制:如果旧电话的线路或线路按键数比新电话多,新电话不会配置额外的线路或线路按键。

配置完成后,电话将重新启动。

### 开始之前

按照《*Cisco Unified Communications Manager* 功能配置指南》中的说明设置 Cisco Unified Communications Manager。

您需要预装 12.8(1) 或更高版本固件的未使用的新电话。

### 过程

步骤 **1** 关闭旧电话的电源。

步骤 **2** 打开新电话的电源。

步骤 **3** 在新电话上,选择更换现有电话。

步骤 **4** 输入旧电话的主分机。

步骤 **5** 如果旧电话分配了 PIN,请输入 PIN。

步骤 **6** 按提交。

步骤7 如果用户有多台设备,请选择要更换的设备,然后按继续。

I

当地语言翻译版本说明

思科可能会在某些地方提供本内容的当地语言翻译版本。请注意,翻译版本仅供参考,如有任何不 一致之处,以本内容的英文版本为准。